# **MARINE NAVISCON**

## Térképi nyomtatványok

ESZR3 kézikönyv

A különböző, jegyzőkönyv típusú térképi nyomtatványokat a térkép-ablakból átköltöztettük egy külön menüpontba a felhasználói igények miatt. A menüpont az *Erdőállomány nyilvántartás* főmenün belül a **Térképi nyomtatványok** nevet kapta. Ugyanolyan konténer-alapú a nyilvántartása, mint az egyéb menüpontoknak, ide erdőrészletek sorolhatóak be.

A bal oldalon a besorolt erdőrészletek láthatóak, míg a jobb oldal két részre oszlik, a meglévő nyomtatványokra és sablon adataikra, valamint a térkép ablakra.

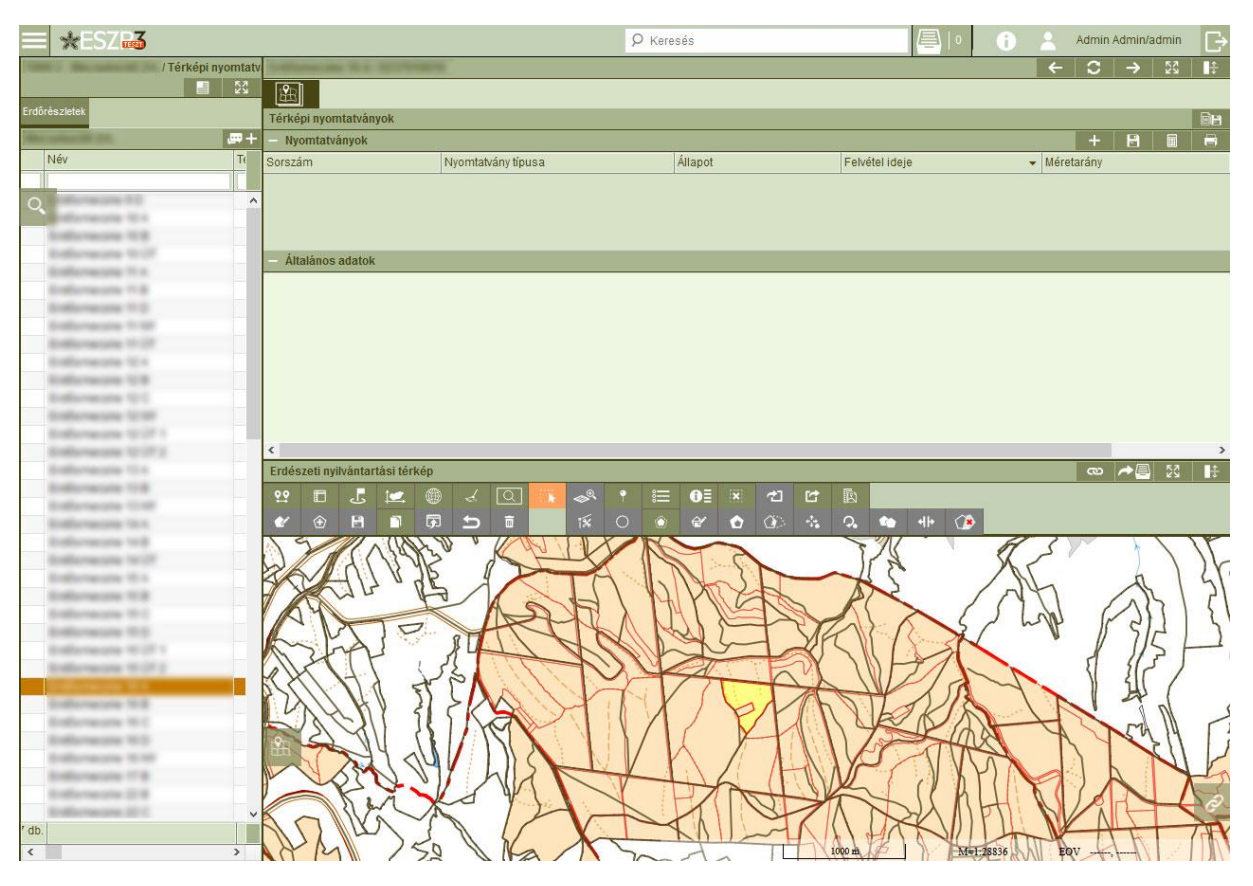

A plusz gomb megnyomásával hozható létre új nyomtatvány-típus, ez vezérli azt is, hogy mely sablonadatok jelenjenek meg.

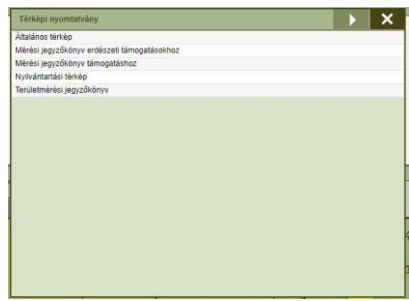

A sablon adatok mentésével felhasználóiszinten tudjuk menteni az adatokat nyomtatvány-típusonként (pl mérési pontosság, mérőeszköz típusa), mely a későbbi nyomtatványok létrehozásánál automatikusan tölti az utolsó mentett sablon-adatokkal.

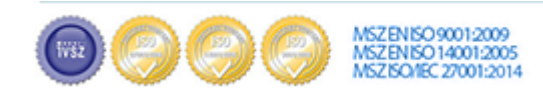

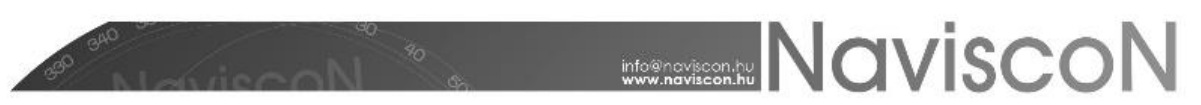

Objektum orientált típusnál a töréspontokat is kirajzolja a térkép, majd a nyomtatványnál is megjelennek a koordináták. Ilyenkor az ESZR2-ből ismert funkció is használható ("Objektum ablakba illesztése").

Az adatokat a mentés ikonnal tudjuk menteni, amennyiben véglegesítés nélkül lépünk ki, az újbóli megnyitáskor ezekkel az adatokkal nyílik meg a felület. Amennyiben az adatokat feltöltöttük és a térképen is minden helyesen kijelölésre/beállításra került, úgy véglegesíteni a nyomtató-ikonra kattintással tudjuk.

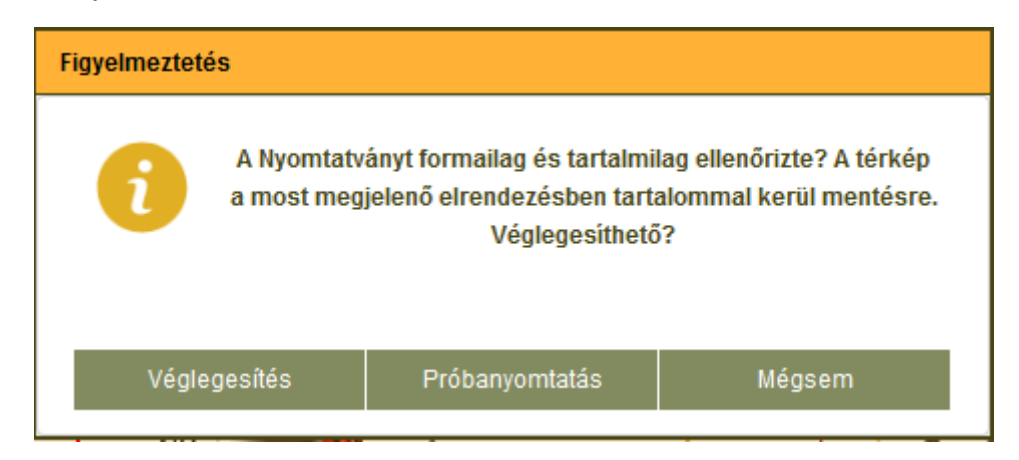

Véglegesítés előtt még tudunk próbanyomtatványt lekérni, amennyiben pedig minden helyes, a véglegesítéssel rögtön lekéri a nyomtatványt is pdf formátumban. Ekkor ellátja a rendszer egy egyedi azonosítóval a nyomtatványt, és tárolja, így később a nyomtatás-kori állapot lekérhető bármikor újra. A nyomtatás gombnak, ha a nyomtatvány megigényli (töréspont listás nyomtatvány), előfeltétele egy objektum kiválasztása.

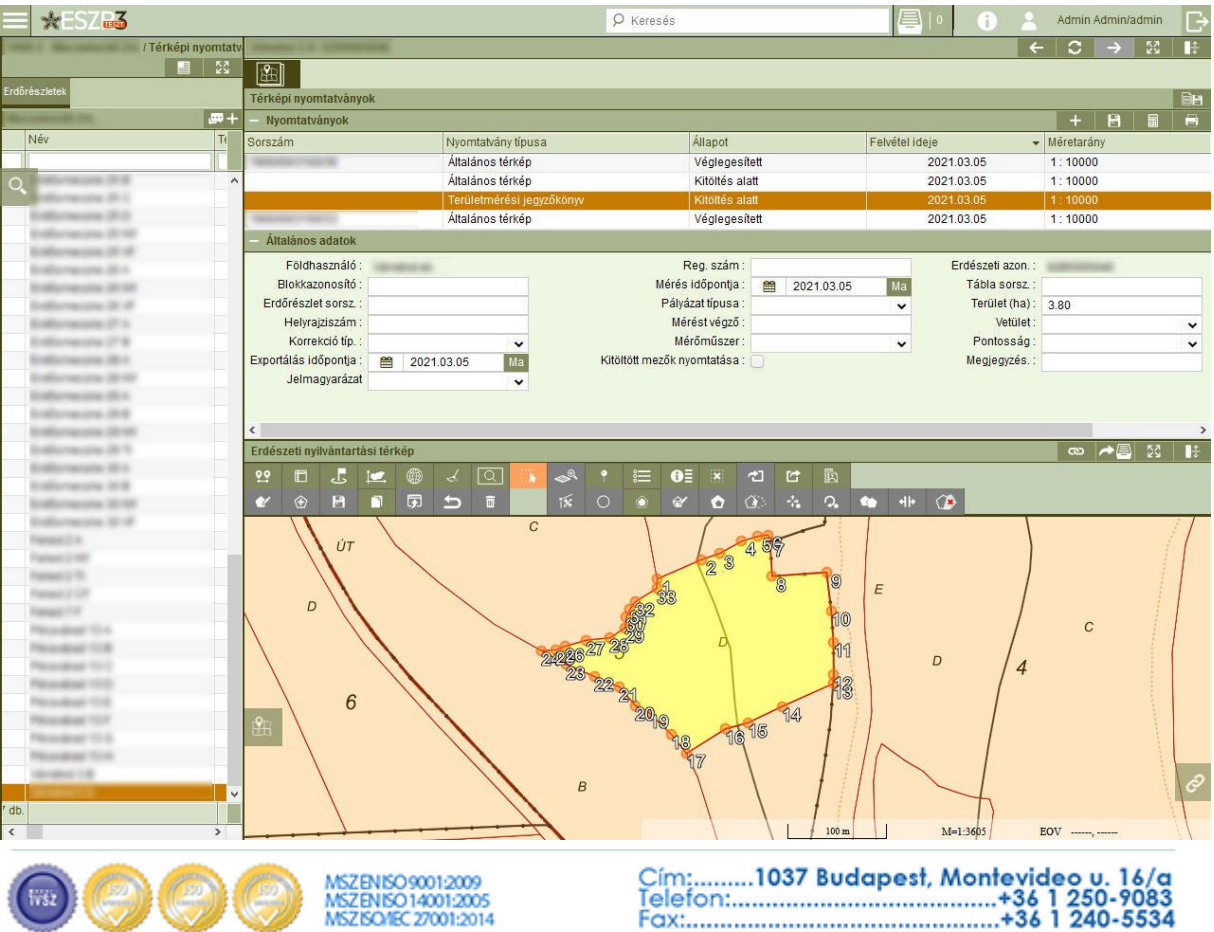

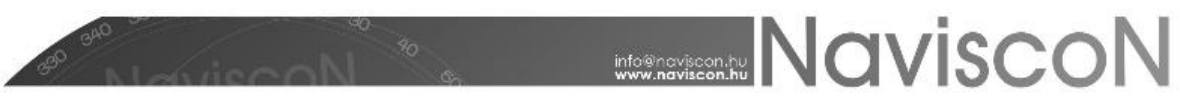

### Felesleges elemek eltüntetése a térkép nyomtatása idejére (Attribútum tábla használatával)

#### A kijelölt réteg attribútum tábláját megjelenítése

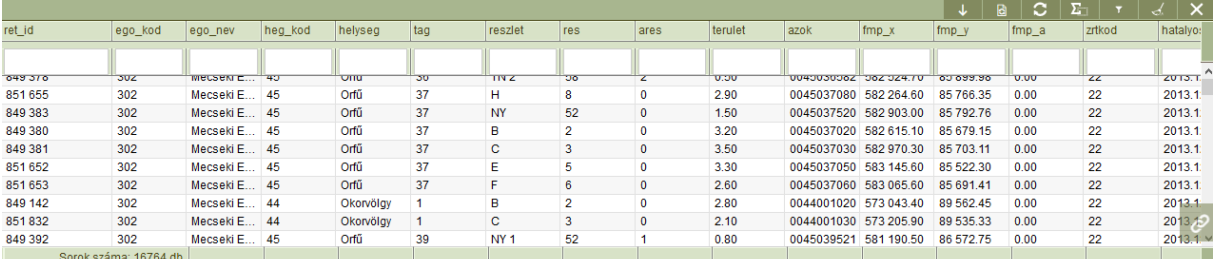

A táblázat feletti cellákban gyorsszűrhetünk az attribútumokra.

#### Funkciók

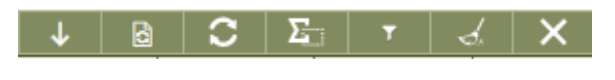

#### Összecsukás

A gomb az attribútum tábla panelt csukja be, megtartva a szűréseket/kijelöléseket.

### Szűrőfeltételek

Előfordulhat, hogy egy rétegen nagyon sok elem van, és szükség van az állomány előszűrésére. A gombra kattintva egy felugró ablakban az attribútumoknak megadott értékek alapján a táblázatban már csak az ennek megfelelő sorok fognak megjelenni a későbbi műveletekhez.

#### -0 Frissítés

A gomb segítségével frissíthetjük az attribútum tábla tartalmát (amennyiben az információs sávban átírtunk attribútumokat, míg az attribútum tábla is nyitva volt).

#### Összes kijelölése

A beállított szűrőfeltételeknek megfelelt objektumokat jelöli ki, illetve a térkép ráugrik az adott objektum(ok)ra.

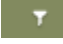

#### **Objektum szűrés**

**A beállított szűrőfeltételeknek nem megfelelő objektumokat eltünteti a térképről.**

#### Objektum szűrés kikapcsolása

Az objektumszűrés által eltüntetett térképi objektumok újbóli megjelenítése, illetve a beállított gyorsszűrőket is törli

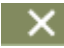

Attribútum tábla bezárása

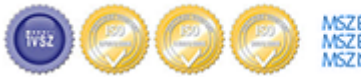

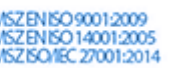